1、<mark>下载软件安装包到电脑</mark>

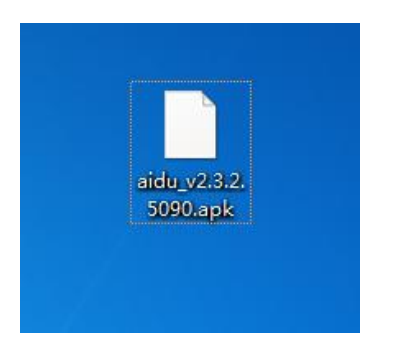

2、<mark>用 USB 连接仪器和电脑</mark>(注意使用与仪器型号适配的 USB 线)

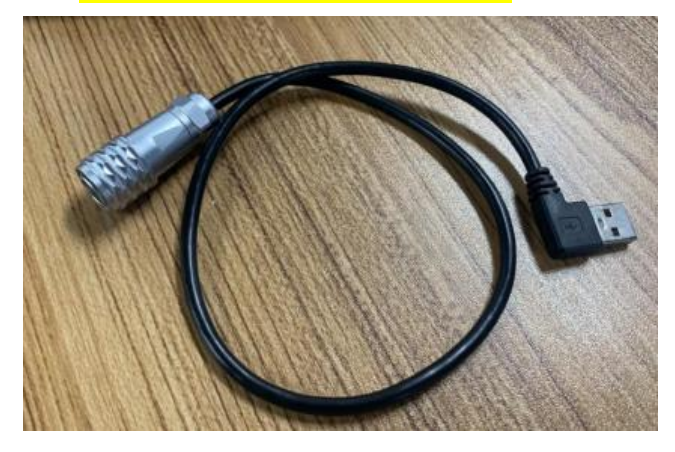

旧屏幕:需要在仪器上选择"传输文件"

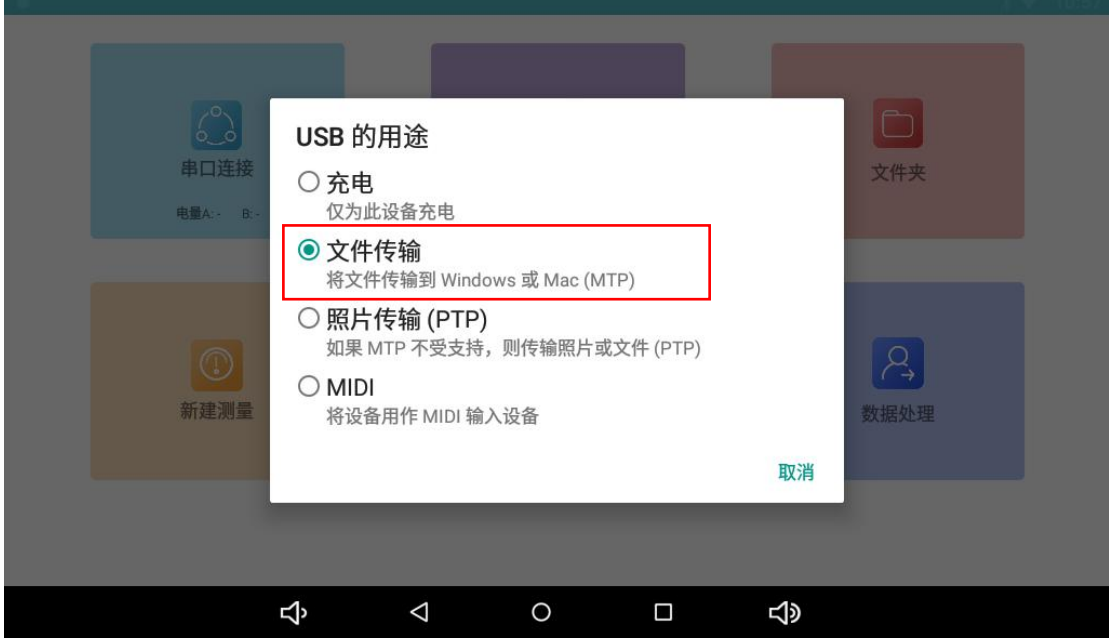

新屏幕:直接连接 **USB**

## 3、<mark>复制软件到仪器任一文件夹中</mark>

"我的电脑"—"aidu 设备"—将软件复制到任一文件夹中

(以"Android"文件夹为例)

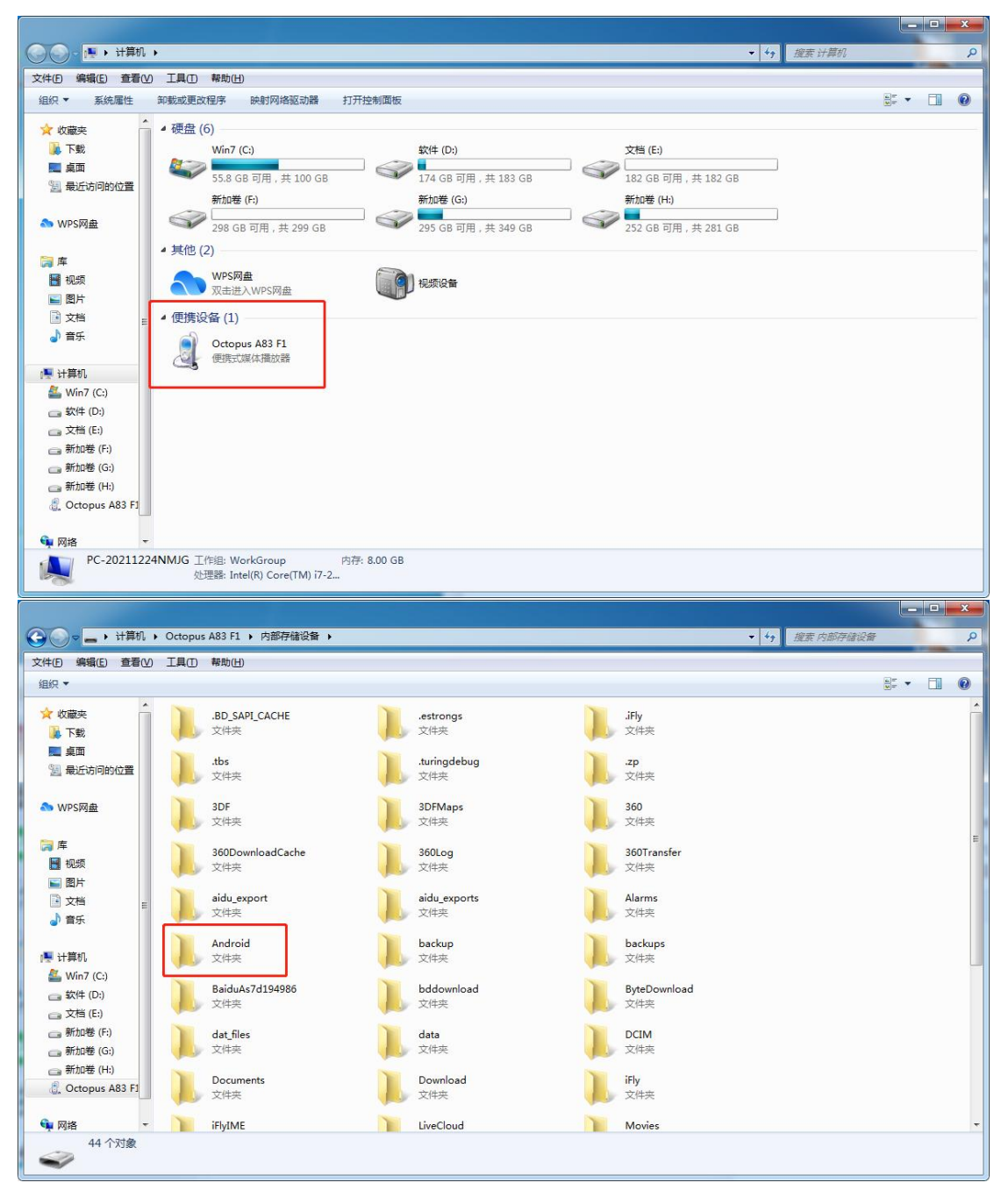

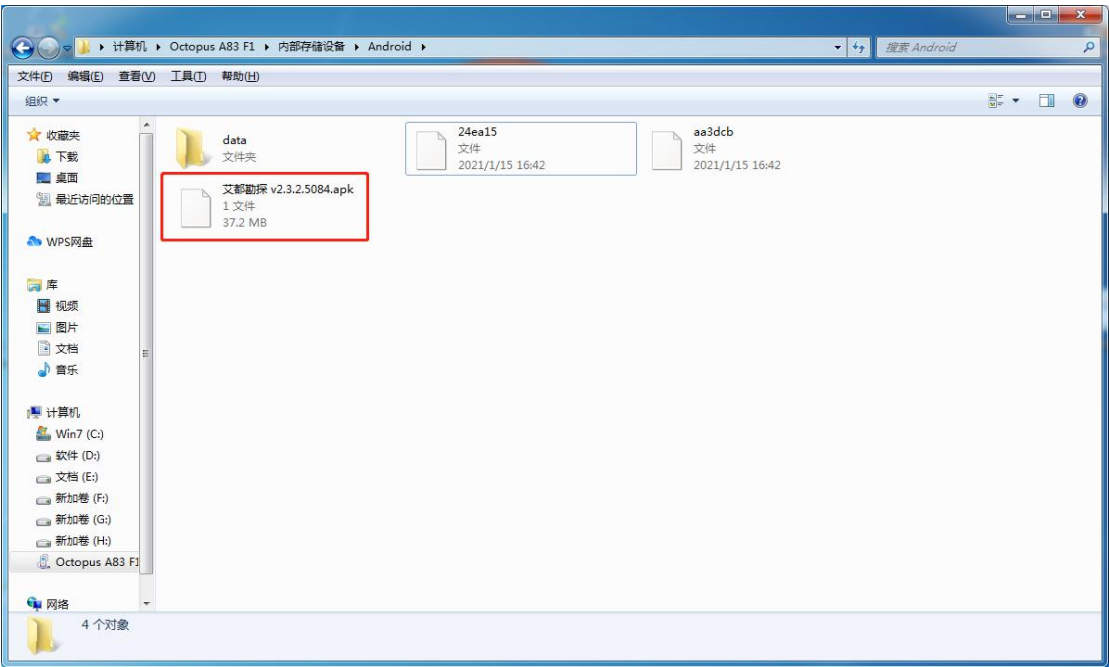

## 4、<mark>在仪器文件夹里找到软件点击安装</mark>

## 旧屏幕:

下拉操作栏点击设置—主屏幕—勾选 launcher3—ES 文件夹—点击主 目录—选择 Android 文件夹—点击软件安装

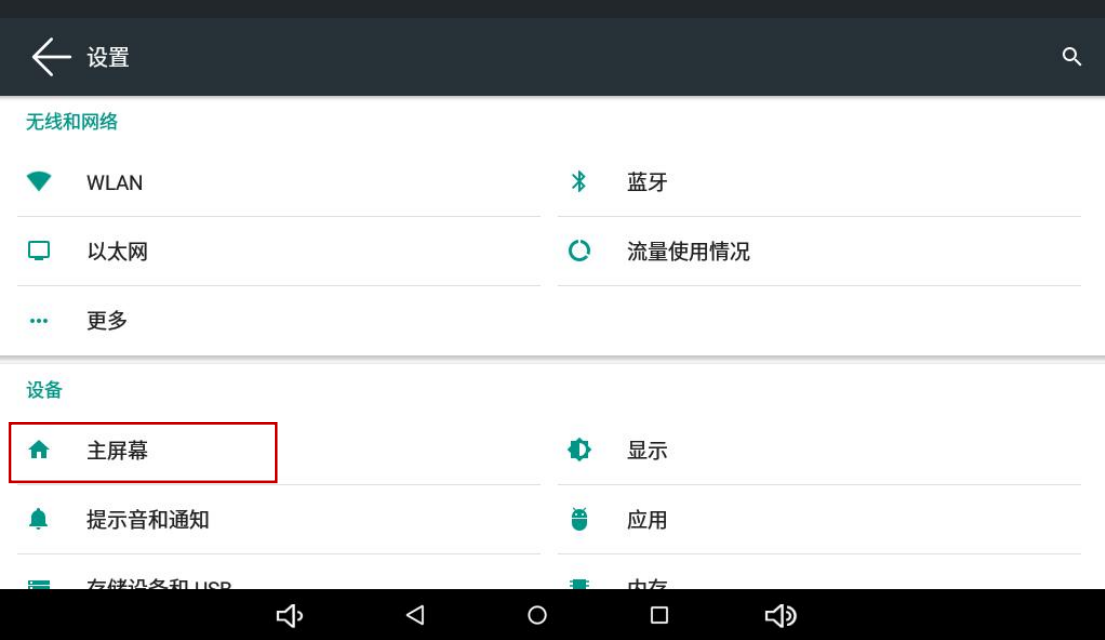

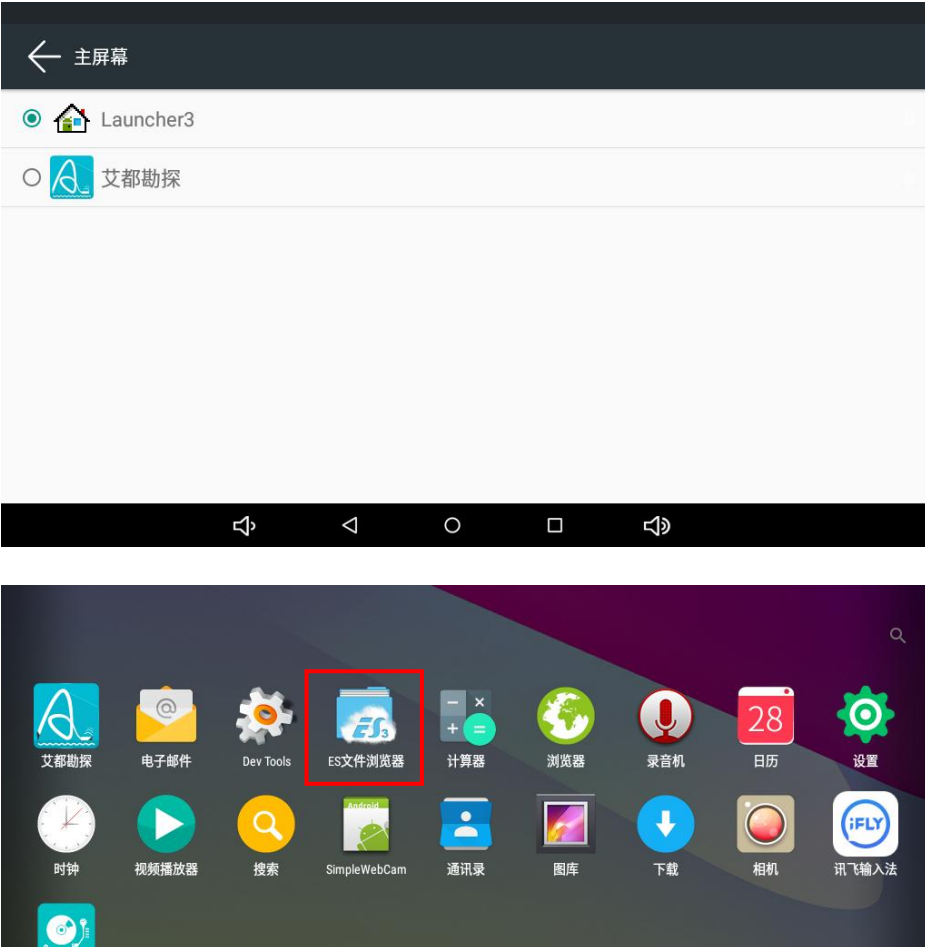

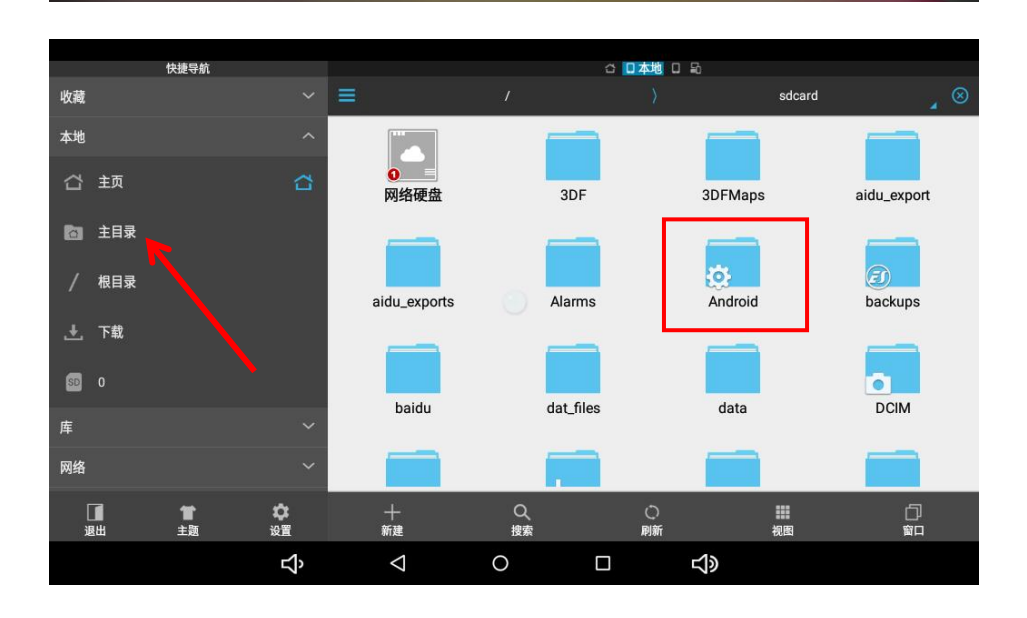

 $\triangleleft$ 

 $\Box$ 

音乐

 $\overline{\mathbf{P}}$ 

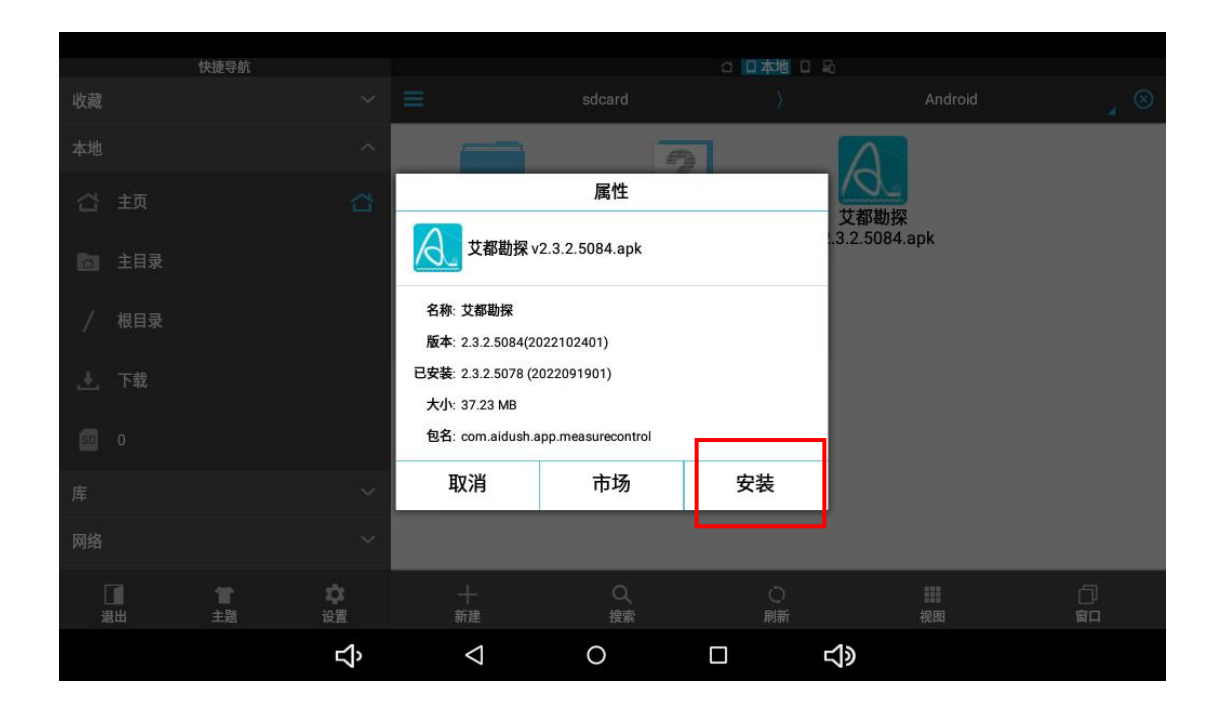

## 新屏幕:

设置—应用与通知—高级—默认应用—主屏幕—勾选 launcher3—资 源管理器—Android—点击软件安装

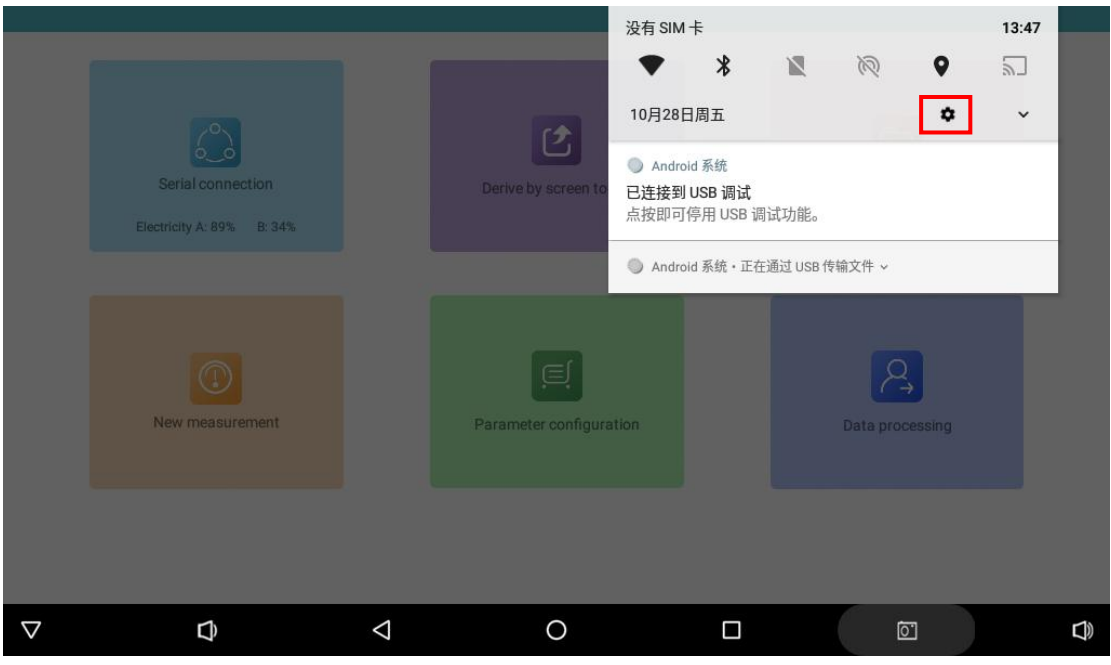

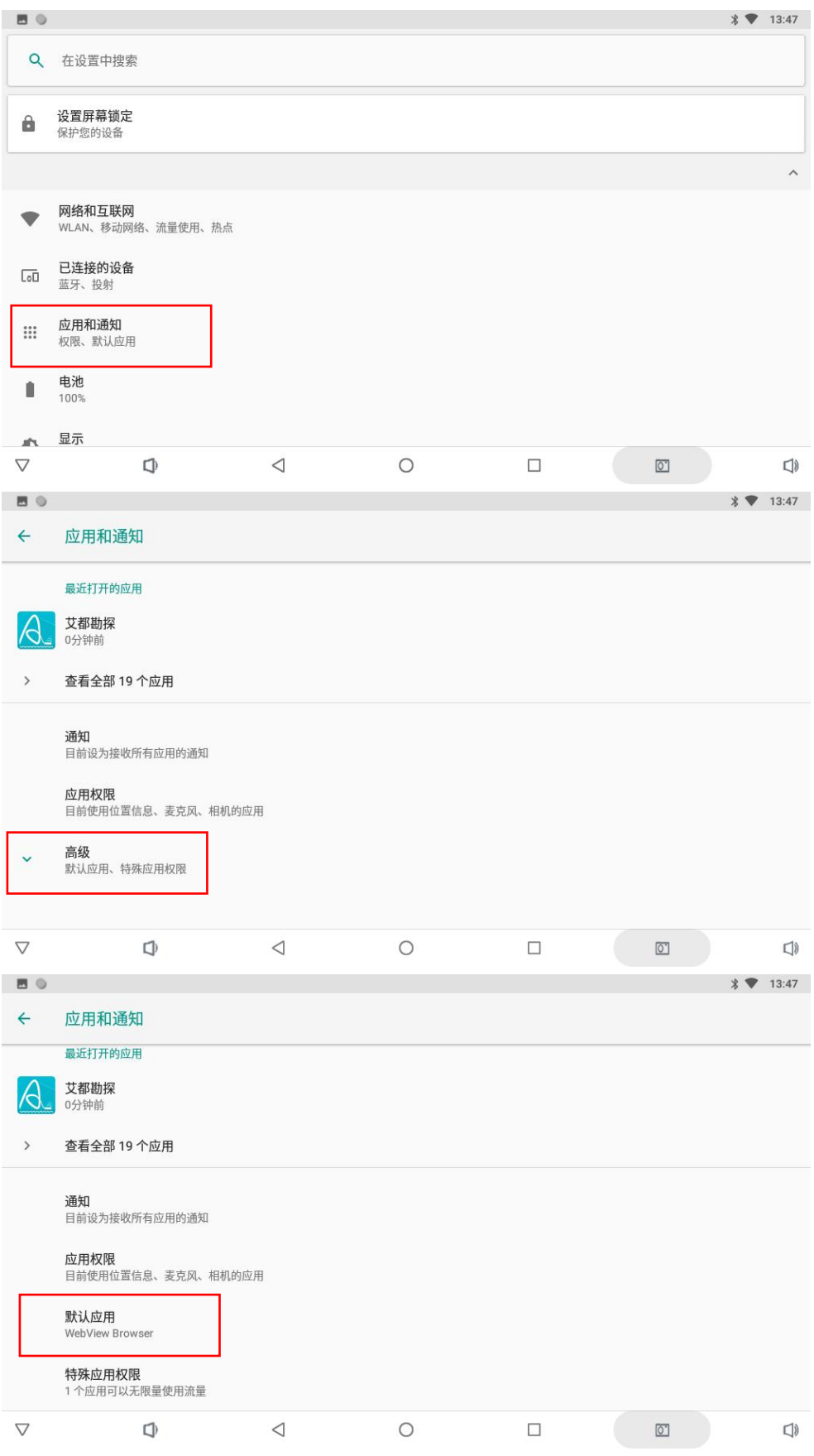

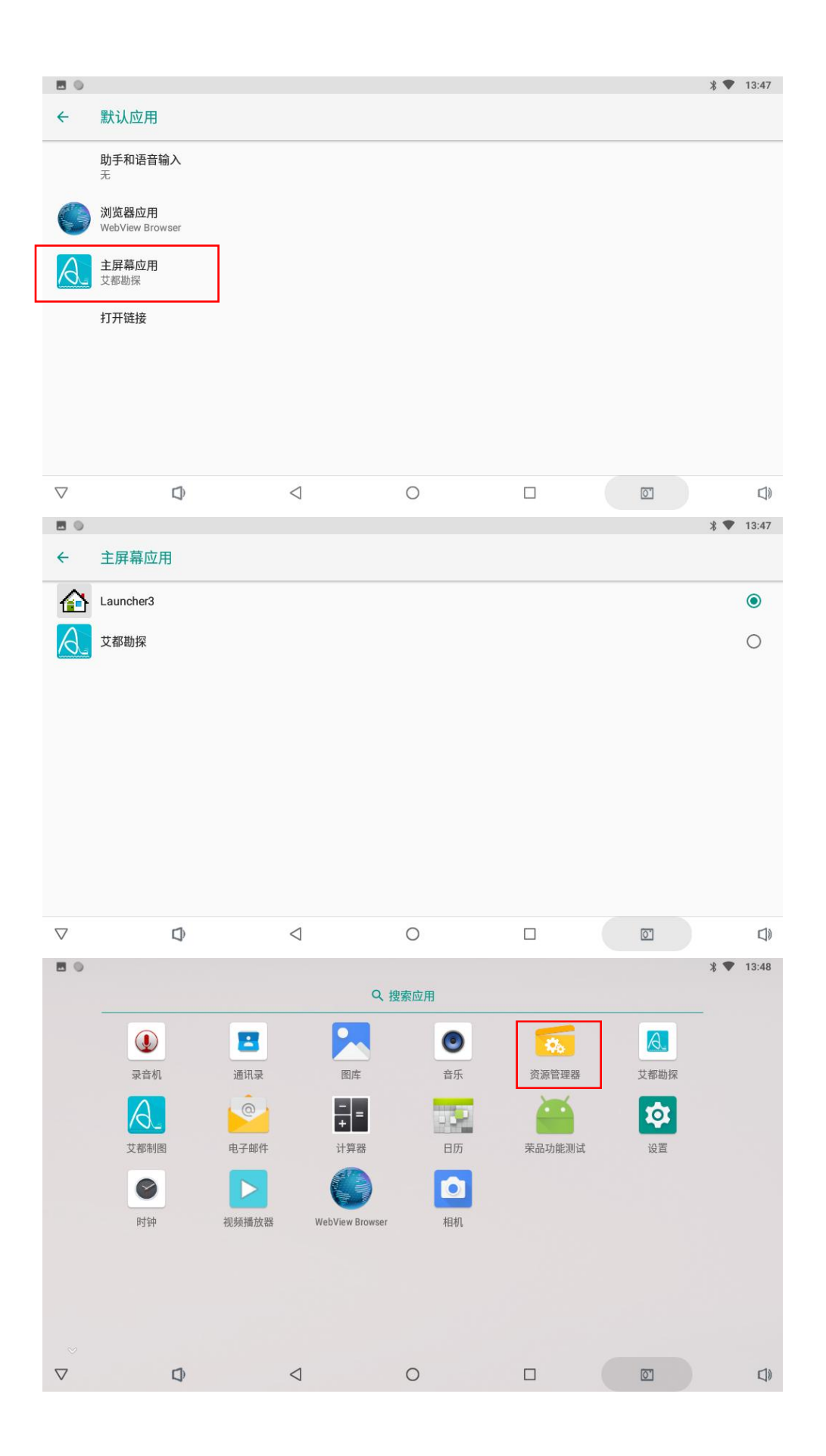

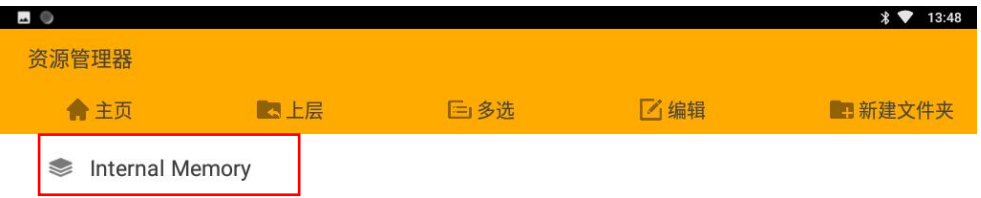

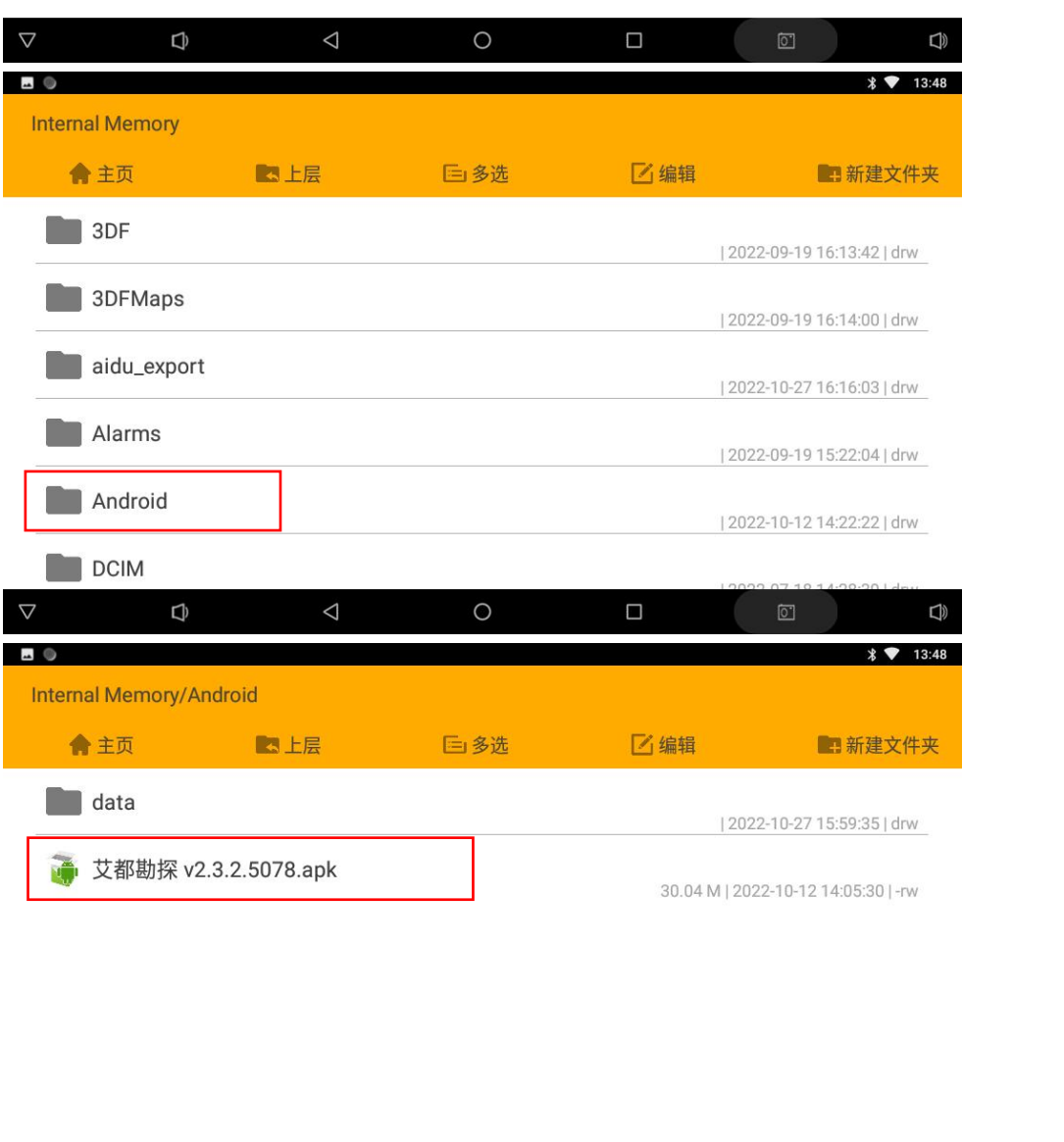

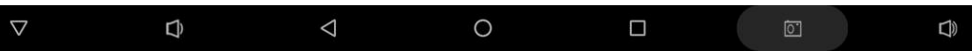